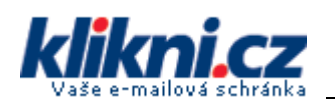

## 1

### Přihlašte se do vaší e-mailové schránky

V menu Nastavení > Přeposílání POP musíte povolit stahování pošty přes POP. Dále zde nastavte zda po stažení e-mailových zpráv do Outlooku se zprávy na serveru smažou, nebo zde zůstanou.

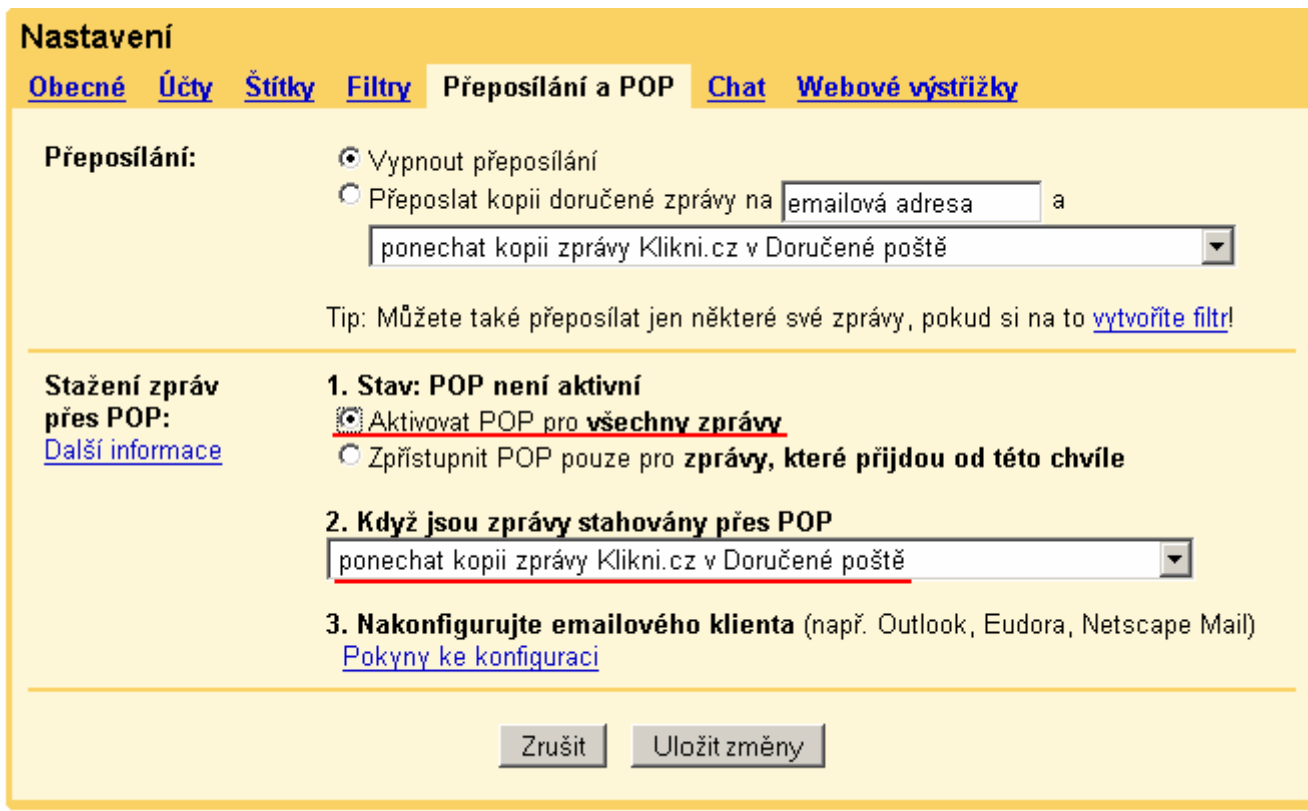

### Otevřete program Windows Mail

Klikněte v menu na Nástroje (Tools) / Účty… (Accounts…)

Zobrazí se Vám seznam existujících e-mailových účtů.

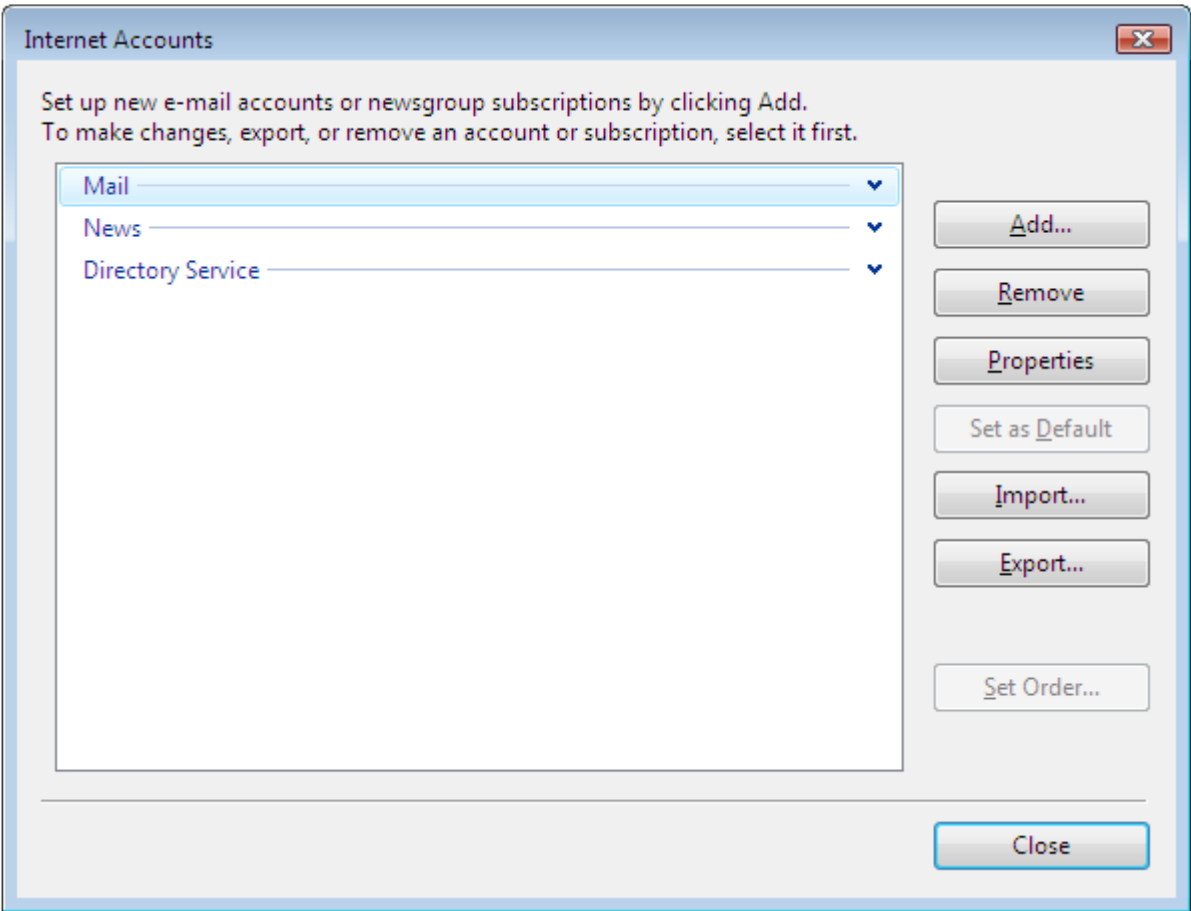

Klikněte na tlačítko Přidat (Add…) a vyberte typ zakládaného účtu – E-mail

#### Select Account Type

What type of account would you like to add?

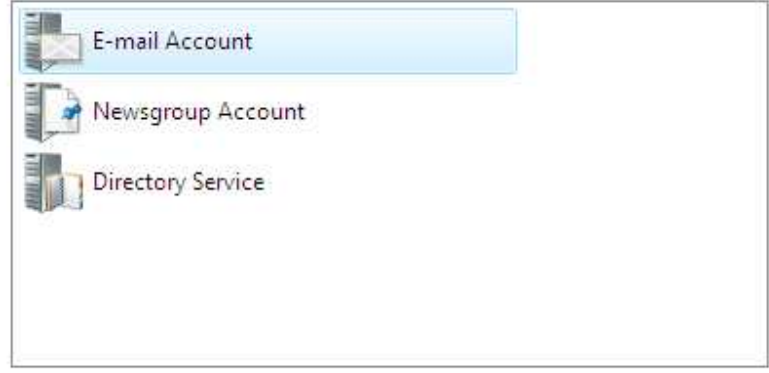

Zadejte Vaše jméno a příjmení. Ve jméně doporučujeme nepoužívat diakritiku.

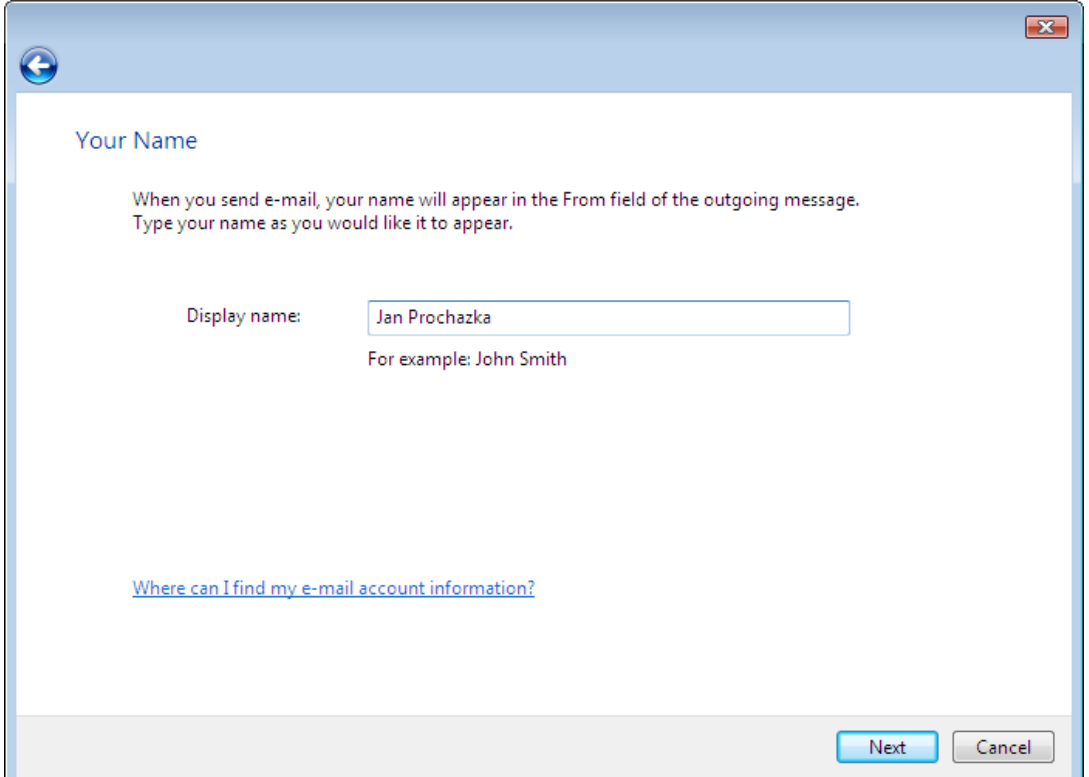

Zadejte Vaši emailovou adresu.

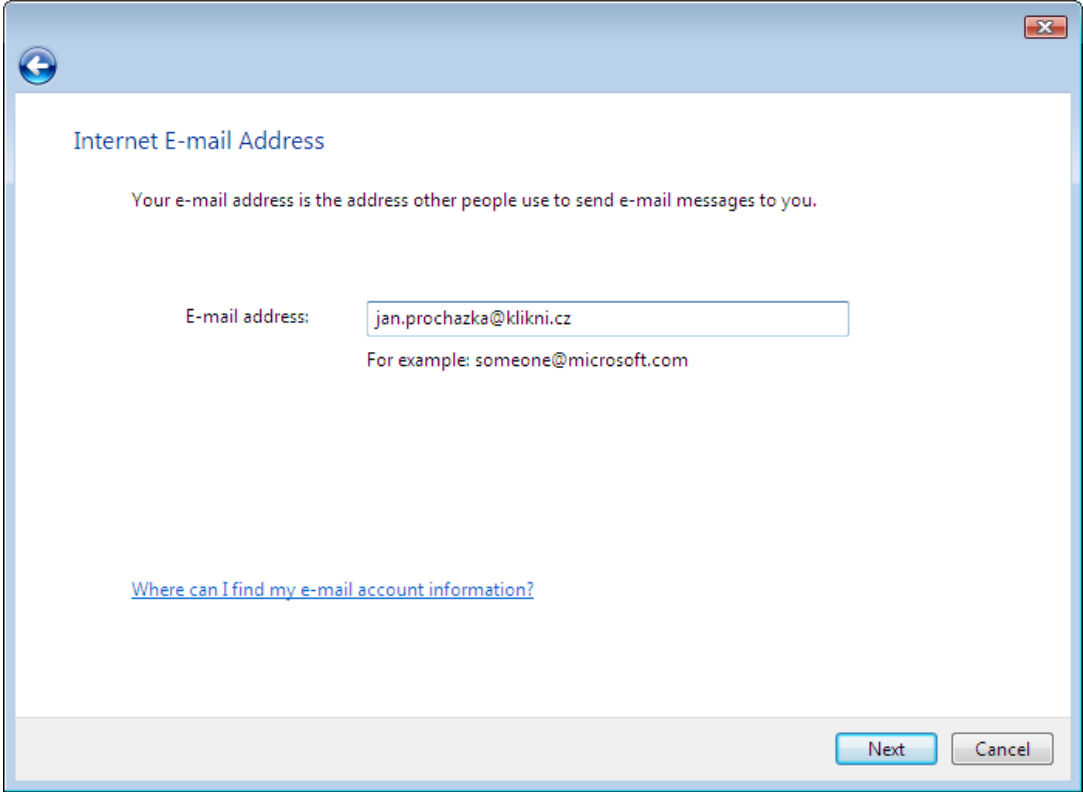

Zadejte adresu serveru příchozí pošty (POP) pop.gmail.com a adresu odchozí pošty (SMTP) pop.gmail.com.

Zaškrtněte volbu "Odchozí server vyžaduje ověření" (Outgoing server requires authentication).

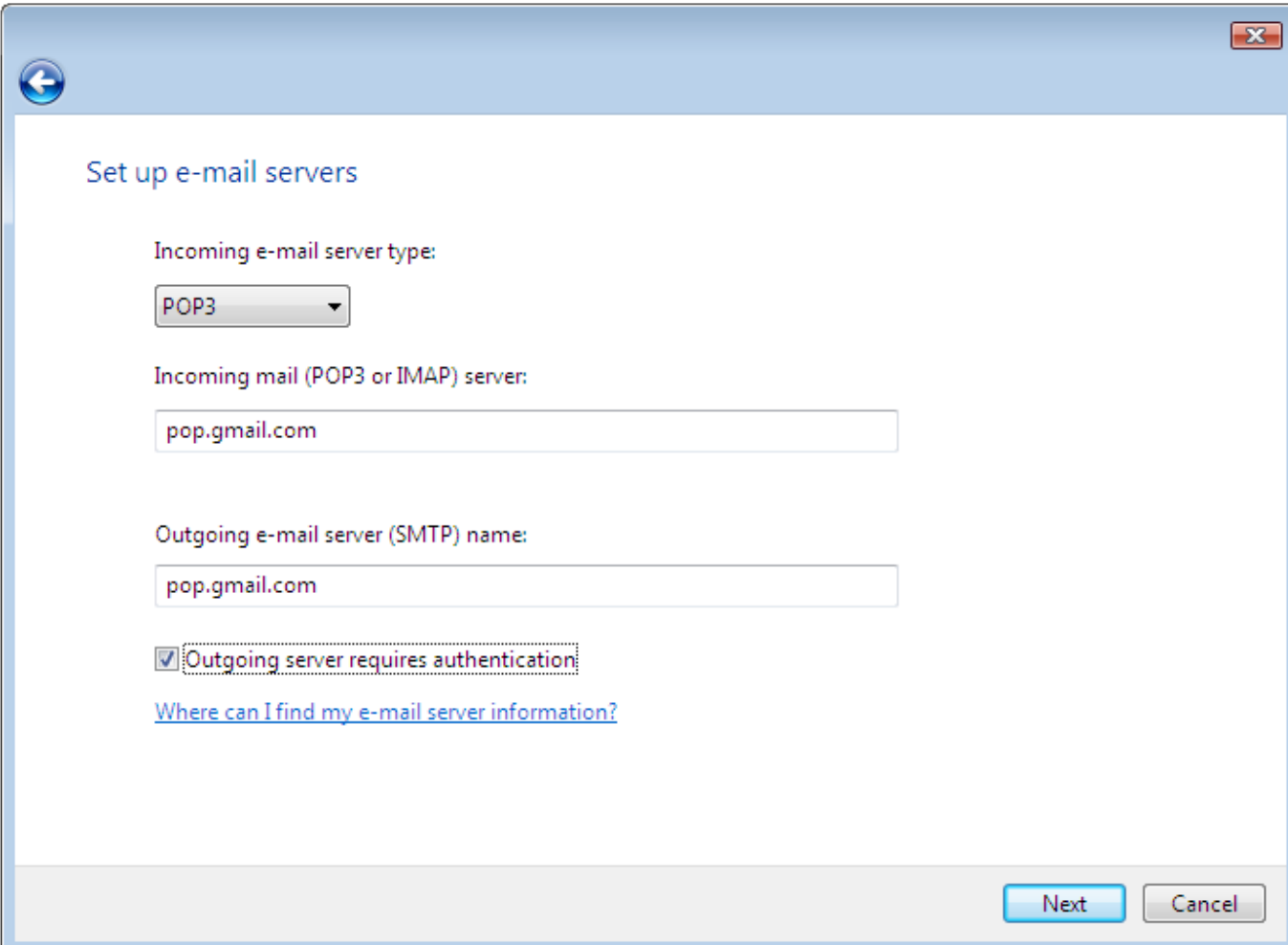

Zadejte Vaše uživatelské jméno (je stejné jako Vaše e-mailová adresa) a heslo (password) k e-mailové schránce.

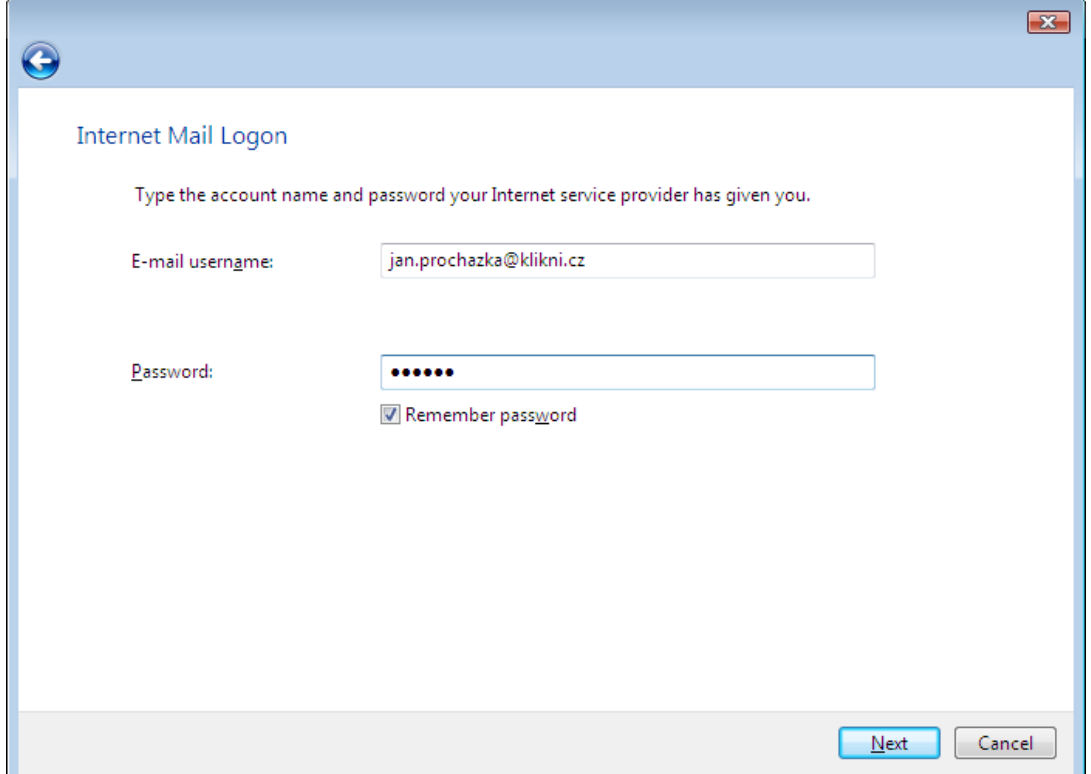

Zobrazí se Vám okno s informací o úspěšném dokončení nastavení. Zaškrtněte volbu "Nyní nestahovat e-maily" (Do not dowload my e-mail at this time).

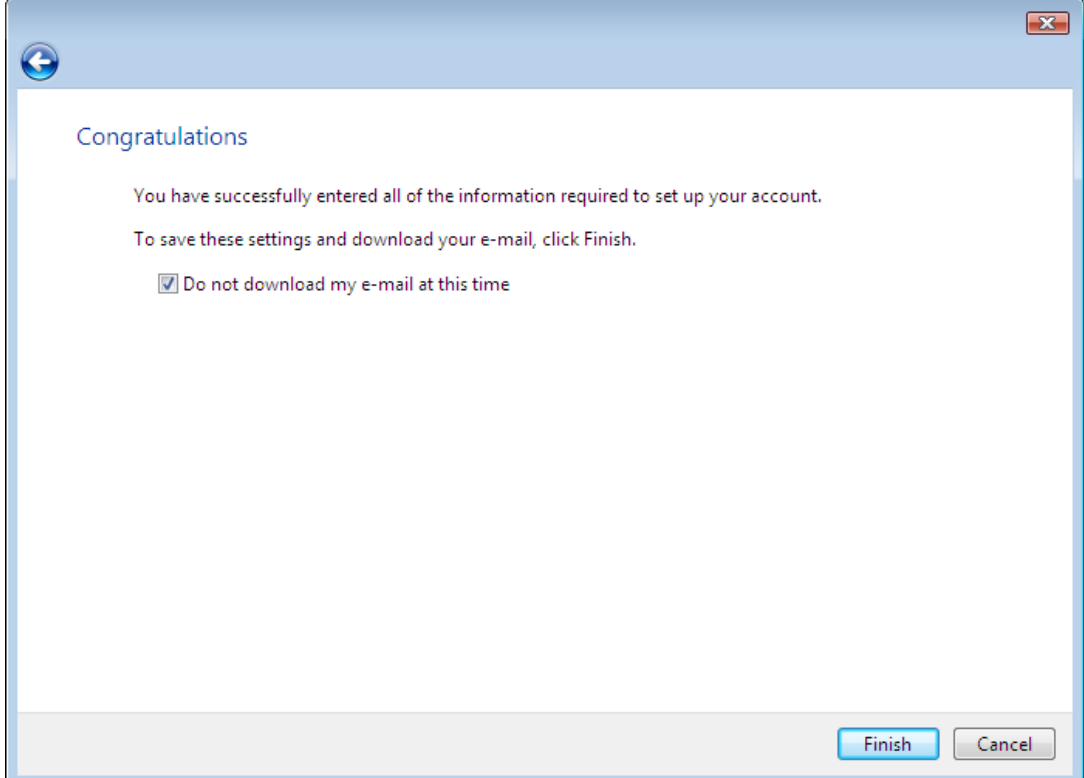

Zobrazí se Vám seznam e-mailových účtů. Vyberte ten Váš, nově založený a klikněte na tlačítko Vlastnosti (Properties).

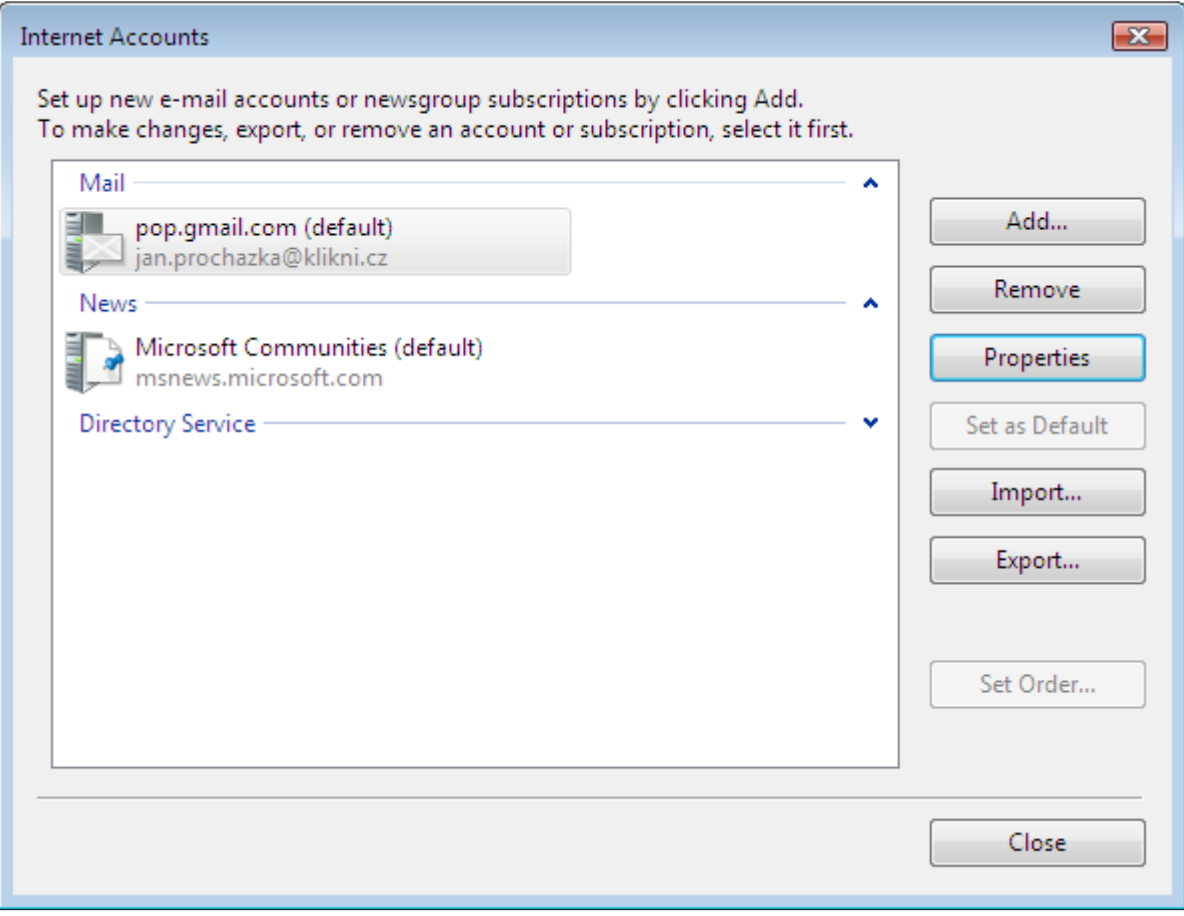

V prvním poli můžete volitelně nastavit název tohoto e-mailového účtu (např. klikni.cz).

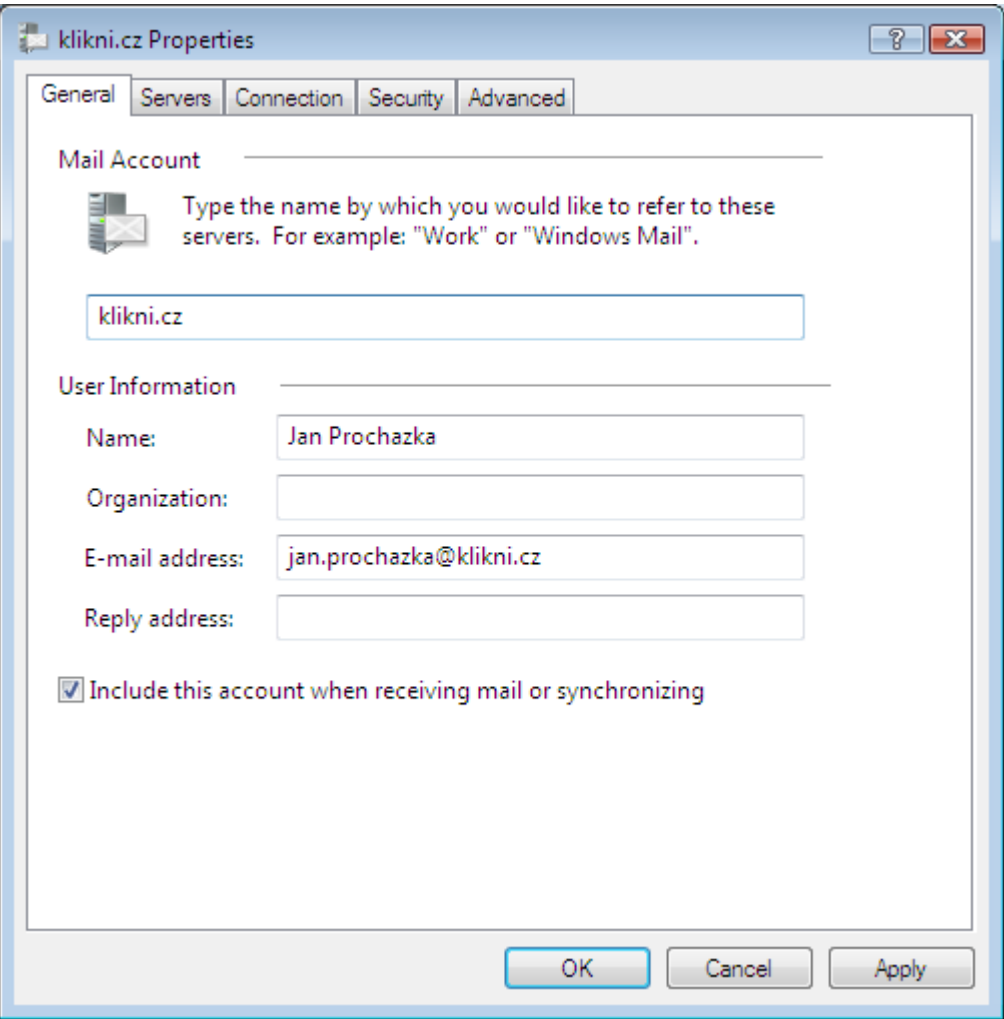

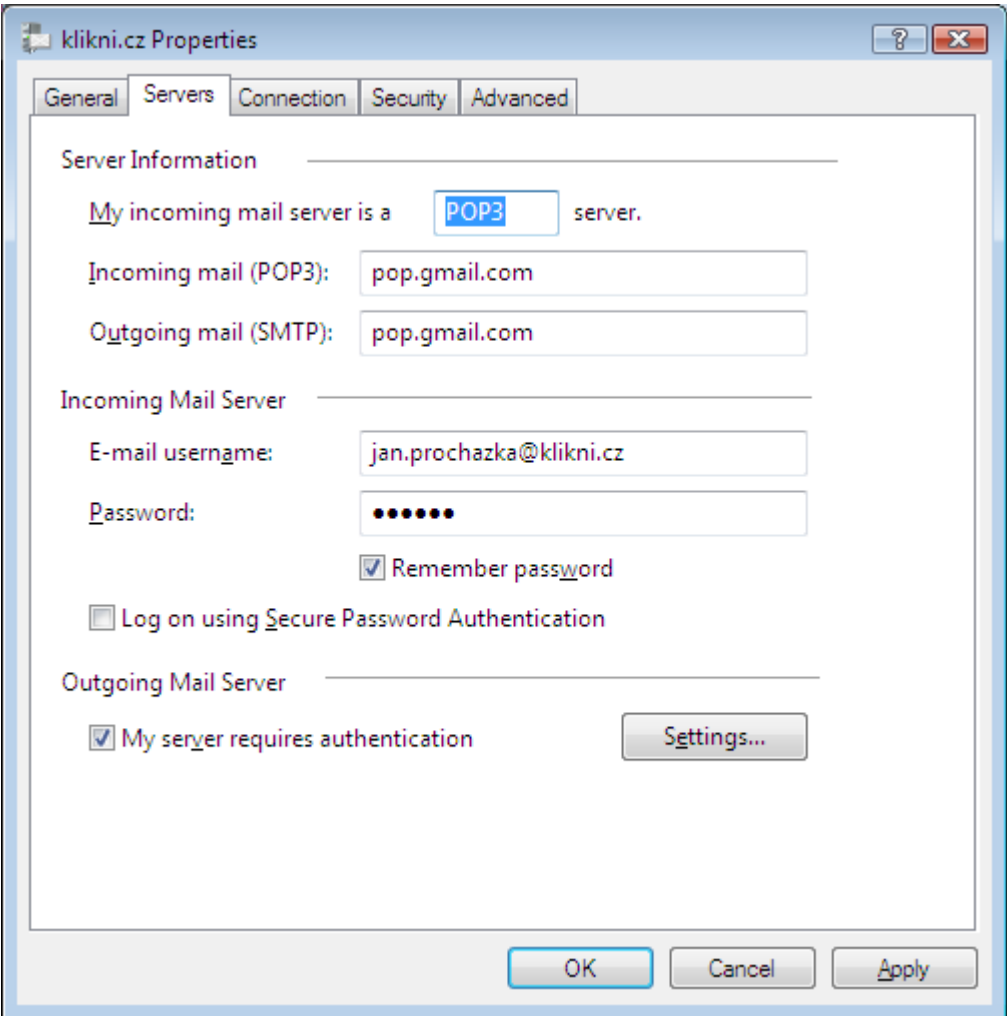

Přepněte se na kartu Upřesnit (Advanced).

- Nastavte port serveru odchozí pošty (Outgoing mail) na 465 a zaškrtněte volbu "tento server vyžaduje zabezpečené připojení SSL" (This server requires a secure connection SSL)
- Nastavte port serveru příchozí pošty (Incoming mail) na 995 a zaškrtněte volbu "tento server vyžaduje zabezpečené připojení SSL" (This server requires a secure connection SSL)

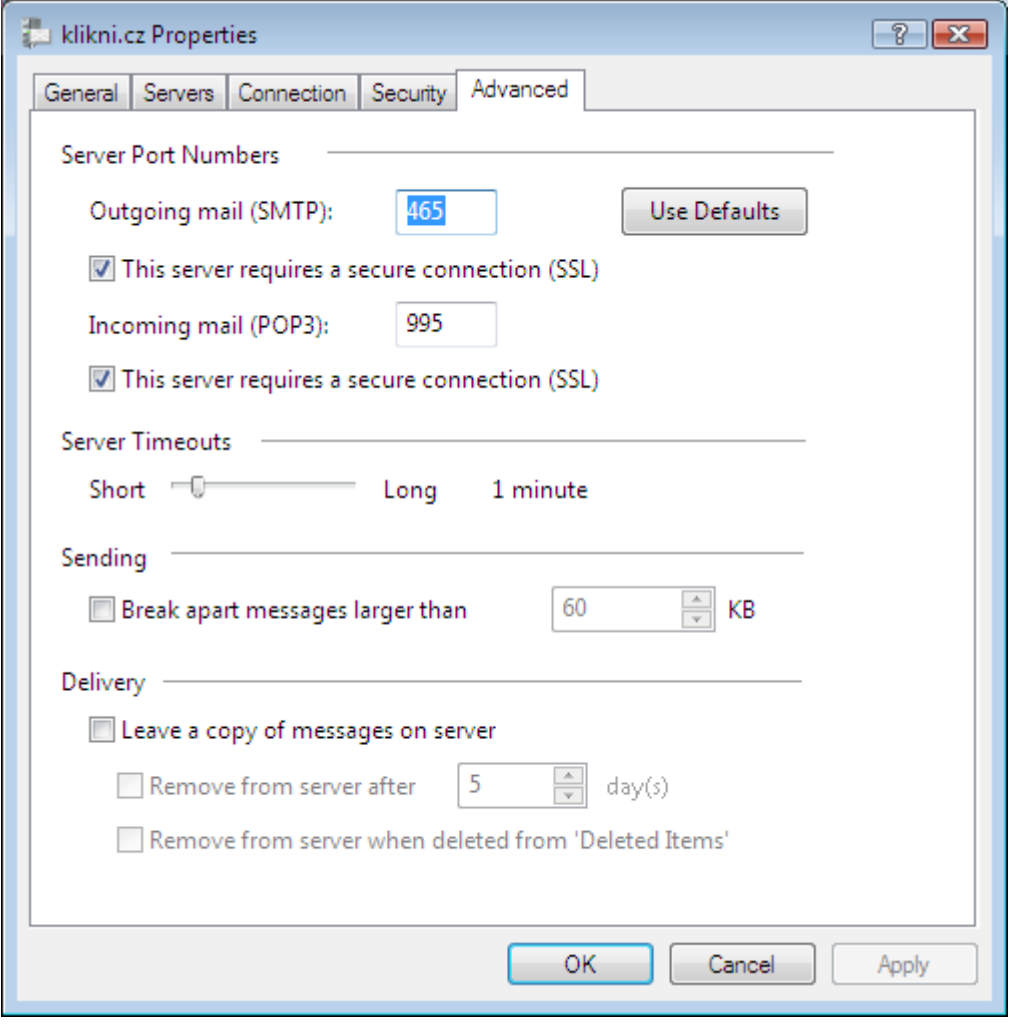

## Nyní máte vše nastaveno pro používání nové schránky na klikni.cz

# !

## Upozornění

V případě, že váš poskytovatel internetového připojení blokuje odesílání zpráv přes SMTP server, může se stát, že budete moci e-mailové zprávy pouze přijímat. Při pokusu o odeslání dojde k chybě. Typicky se toto děje u vytáčeného připojení modemem přes pevnou linku (volný.cz, quick.cz, ticali.cz apod. nebo při připojení přes síť UFON). Řešením je jako SMTP server použít server vašeho poskytovatele internetového připojení. Bližší informace vám poskytne jeho technická podpora.

Příjem nebo odesílání zpráv také nemusí fungovat v případě, že zabezpečení Vašeho počítače nepovolí komunikaci přes porty 465 a 995. Tyto porty je potřeba mít povoleny na Firewallu vašeho počítače nebo na Firewallu (firemní/domácí) počítačové sítě. Pro bližší informace kontaktujte vašeho správce počítače.

# 9